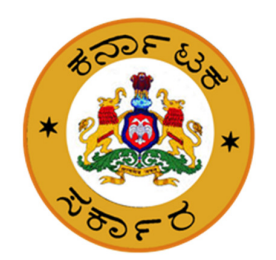

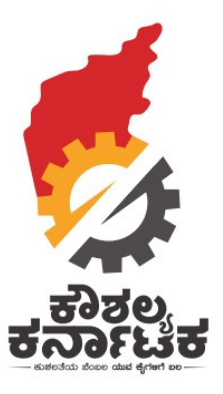

# **Kaushalya Karnataka**

# **Government Departments/ Bodies to add**

# **Training Provider/ Centre**

**Date : 11th Aug 2019** 

## **Background**

In pursuance of Hon'ble Chief Minister's announcement in 2016-17 Budget Speech, a new Department of Skill Development, Entrepreneurship and Livelihood (SDEL) was created vide Government order number ಸಿಆಸುಇ 164 ಸಉಸೇ 2016, dated 24-09-2016. Chief Minister's Kaushalya Karnataka Yojane envisages

- $\checkmark$  To Skill 5 lakh youth annually of which 2.50 lakh youth shall be targeted under Schemes implemented directly by SDEL.
- $\checkmark$  2.50 lakh youth shall be targeted under Schemes implemented by other Government Departments and Government Bodies.

The new Department of Skill Development, Entrepreneurship and Livelihood (SDEL) was established

- $\checkmark$  To bring various Skill Trainings hither-to being conducted by different Government Departments into one umbrella.
- $\checkmark$  The Various Skill Sets and the corresponding Job Roles need to be standardized.
- $\checkmark$  It also envisages standardizing the
	- Content
	- Syllabus
	- Selection of Trainees
	- Selection of Training Providers
	- Assessment of Trainees
	- Placement
- $\checkmark$  It also aims to develop a new strategic framework for Skill Development for the School Drop-Outs and Existing Workers, especially in the Informal Sector in close consultation with
	- Industry
	- Micro Enterprises in the Informal Sector
	- State Governments
	- Experts
	- Academia.

The key features of the new Framework for Skill Development are:

- Demand driven Short Term Training Courses to be finalized in consultation with Industry as per the NSQF standards.
- Flexible mechanism for imparting the Training which is
	- $\checkmark$  Residential
	- $\checkmark$  Non-residential
	- $\checkmark$  Full time
	- $\checkmark$  Part time, etc.
- All the candidates aspiring to be Skilled to be registered on www.kaushalkar.com
- Online selection of registered Trainees (Aadhaar linked) to avoid duplication.
- Different levels of Training to meet demands of various Target groups.
- Training to be provided by Vocational Training Providers (TP) through the Training Centres under
	- Government
	- $\checkmark$  Private Sector
	- $\checkmark$  Industrial Establishments.
- The Government Body as a Training Providers (TP) and the Training Centres (TC) should be registered online via www.kaushalkar.com with the Department.
- Optimum utilization of existing infrastructure to make Training Cost Effective.
- The services of
	- $\checkmark$  Existing
	- $\checkmark$  Retired Faculty
	- $\checkmark$  Guest Faculty
		- to be utilized.
- Testing of Skills of Trainees by an Independent Assessing Body/Government Dept that would not be involved in conduct of the Training Program

# **Process of registration of TPs/TCs already accredited by**

## **other Government Departments**

The following possibilities arise with respect to other Government Departments:

- The Department has registered pool of TPs and TCs viz. NRLM, NULM etc
- The department itself is a TP with various TCs registered with it viz. KEONICS etc
- The department itself is a TP and TC viz. KGTTI, CDOC, GTTC etc

For the all the three possibilities outlined above, the following process shall be adopted for registration of those TPs/ TCs on kaushalkar.com.

- A separate login shall be created for each Government body with Two Roles. One role as Creator (to create) the details of TP/ TC and other as Approver (to approve) the TP/ TCs.
- The Government body shall register online on kaushalkar.com as TPs/ TCs that are already accredited by the respective Government body.
- The Approver of Government body has to approve the TP/ TCs entered
- Upon approval by the Government body, the TP/ TCs will receive email and sms with details of their username and password to log into kaushalkar.com
- The TPs shall login to kaushalkar.com and select trainees.

## **TCs accredited by other government department**

- The TCs shall log into kauskalkar.com portal to view the data of all registered trainees.
- TC shall have the option of searching the trainee using certain search criteria such as trainee Unique ID, name, mobile number, Aadhaar number etc.
- TC shall then choose the scheme through which they would like to enroll trainees
- TC shall then choose job role for which they wish to choose trainee
- The TCs shall enter the name of batch for the selected job role and number of trainees per batch.
- The TCs shall then select the trainees for each batch
- The TCs shall have the option to save and view and also to submit.
- TC shall, after finalizing the batch, be submit the list of selected trainees. The list of all selected trainees will be removed from the selection pool.
- An email/SMS shall be sent to the selected trainee
- Within fifteen days of submission, the Department under which the TC is operating shall validate the commencement of training for the selected trainees
- Should the Department fail to validate within the prescribed period, all the selected trainees shall be released into the selection pool.
- Within seven days of validation by the department, the TC shall enter the batch number (f any), start date, end date and add the list of trainees for the batch
- Should the TC fail to fill the details, the students shall be released to the selection pool

#### **Steps for CREATOR**

- **Step 1:** Click Login on Kaushalkar.com
- Step 2: Username :- Example username creator@test.com
- **Step 3:** Enter password & click Login

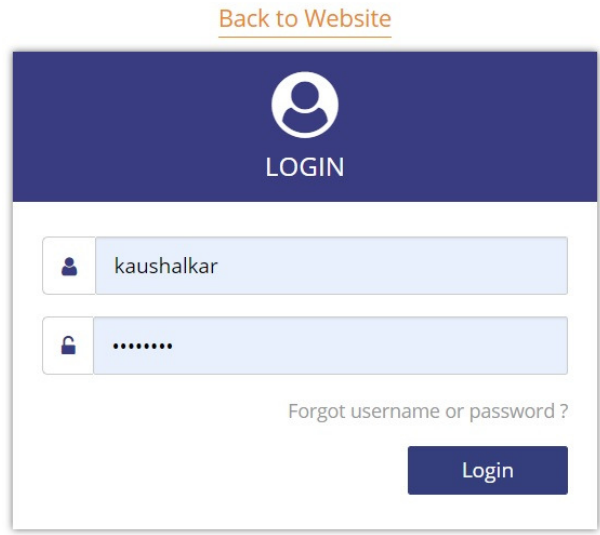

#### **Step 4**

Dashboard screen appears as below. To create a new Training Provider & Training Centre via the **Training Provider & Training Centre Application Form** ------ Click Add Training Center

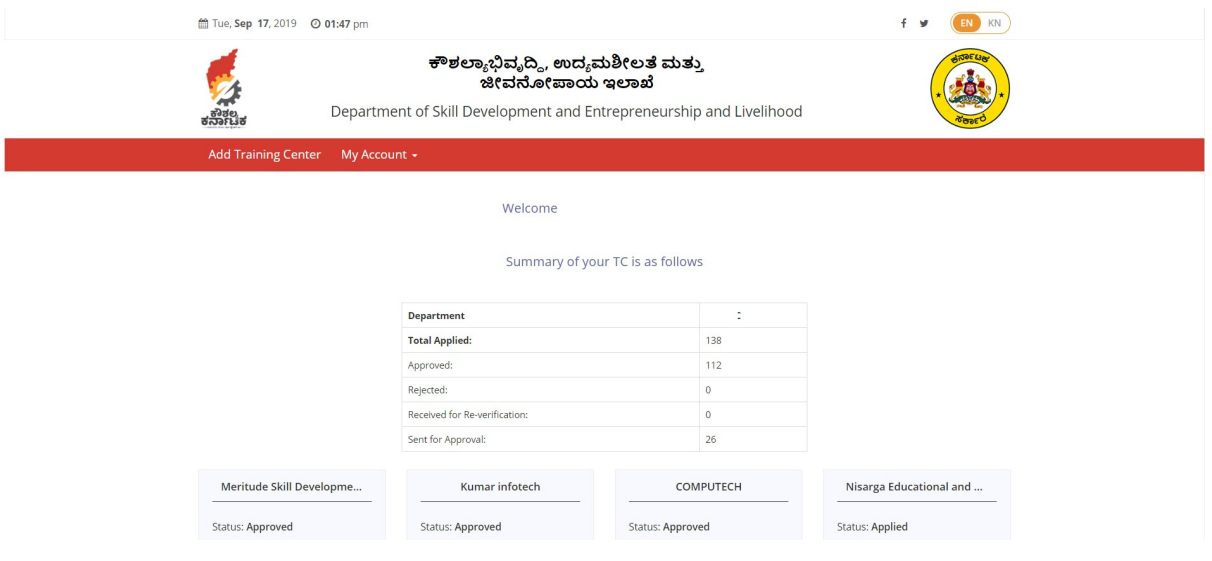

#### **Step 5**

*Scenario 1* ----- To register as a New Training Provider --- Enter all the fields under various headings in **Training Provider & Training Centre Application Form**

- 1. Training Provider Details
- 2. Training Provider Bank Details
- 3. Training Provider Financial Details
- 4. Training Centre Details
- 5. Fields Marked \* mandatory
- 6. Use Save Option to Submit

### **1. TRAINING PROVIDER DETAILS**

- a) Tax Deduction Account Number (TAN) of the TP \* (In case TAN of TP is already existing with any government department, then the entire TP form will automatically fill upon entering the TAN)
- b) Permanent Account Number (PAN) of the TP \*
- c) Email of CEO/MD/Head \*
- d) Name of the CEO/ MD/Head \*
- e) Mobile number of the CEO/MD/Head \*
- f) Landline No.
- g) Contact Address of the TP \*

#### **TRANING CENTER APPLICATION FORM**

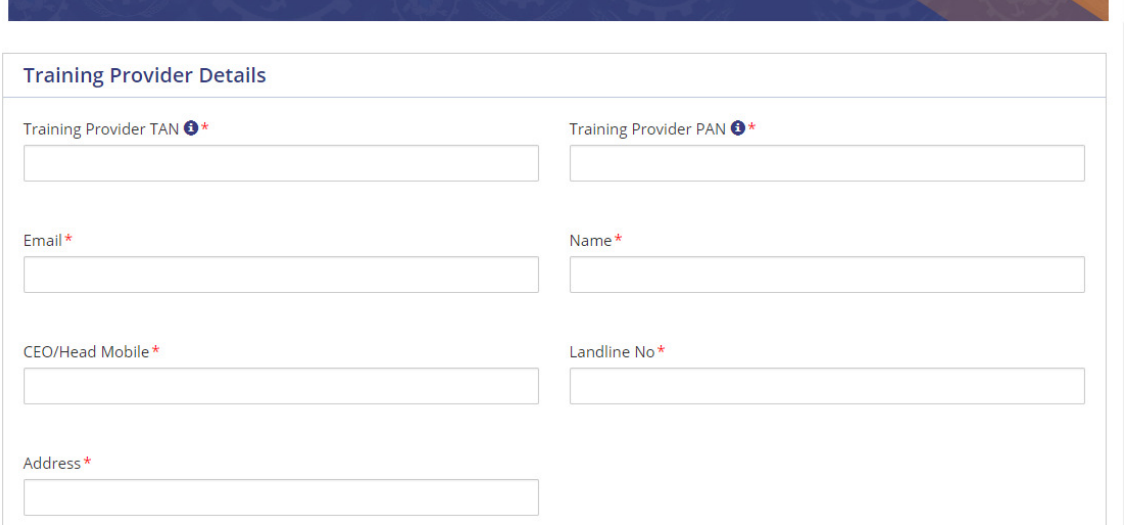

### **2. TRAINING PROVIDER BANK DETAILS**

- a) Bank Account Number \*
- b) Name of the Bank \*
- c) Name of the Branch \*
- d) IFSC Code \*
- e) Address of the Bank \*

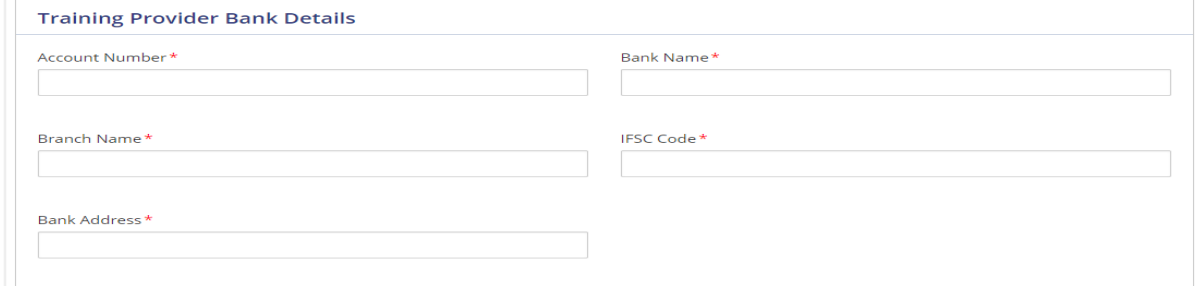

#### **3. TRAINING PROVIDER FINANCIAL DETAILS**

- a) Year of Incorporation \*
- b) Certificate of Incorporation of the TP \*
- c) PAN Proof \*
- d) TAN Proof \*
- e) Turnover (in Rs.) for the past 3 financial years
- f) Net-profit (in Rs.) for the past 3 financial years
- g) Turnover Proof
- h) Net-Profit Proof

For fields b, c, d, g, h the document should be in the following formats: JPG | JPEG | PNG | GIF | BMP | PDF & upto a maximum File Size 2MB.

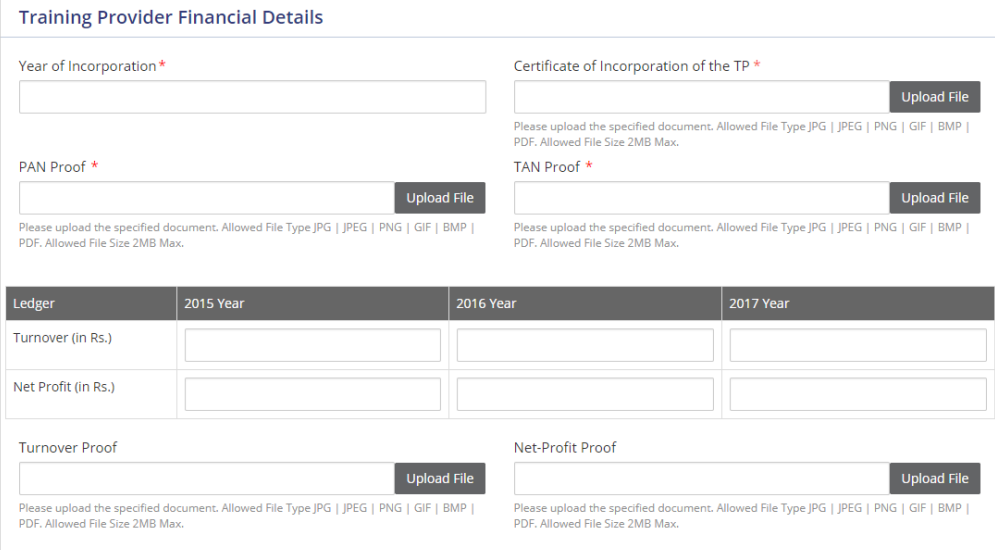

### **4. TRAINING CENTER DETAILS**

- a) Training Center TIN \* ---- number without space
- b) Training Center PAN \* ----- number without space
- c) SPOC Email \*
- d) Training Centre Name \*
- e) SPOC Name \*
- f) SPOC Mobile \*
- g) SPOC Aadhaar Number \*
- h) Year of Incorporation \*
- i) District \*
- j) Address \*
- k) Select the combination of Scheme Job Role No. of Trainees from the dropdown & click Add.
- l) Click on Submit to send it to Approver for Approval

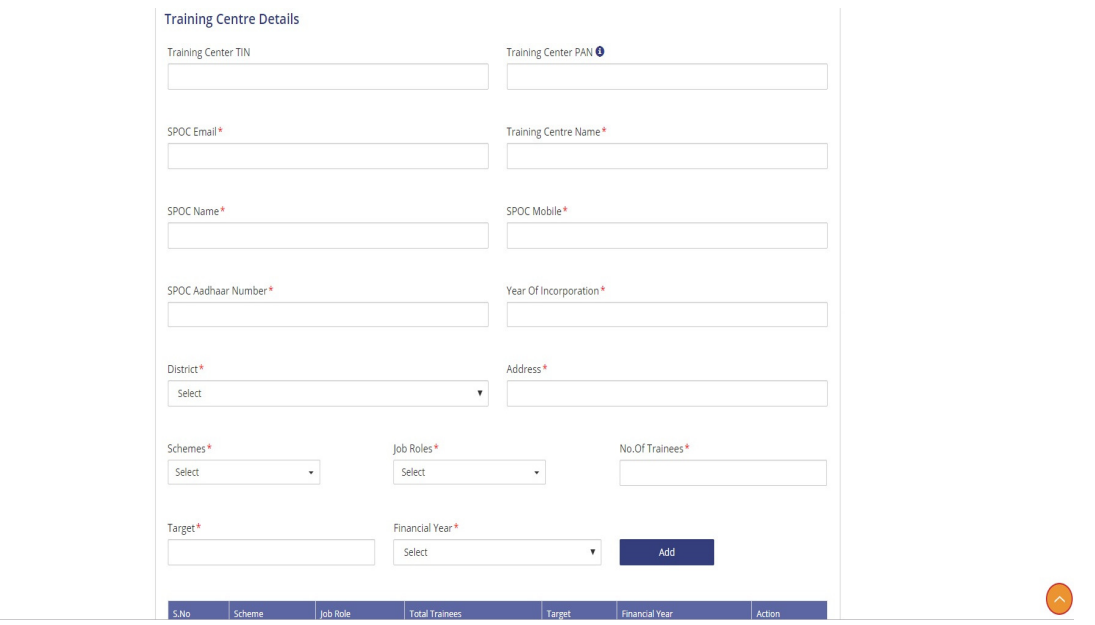

**Step 7:** Click on Save Button once all the details are entered.